# Unlock ECU Function User Guide

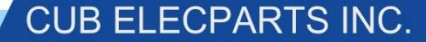

#### Background

- Some older Toyotas and Lexus models are equipped with a TPMS Reset button and local receivers at the wheels.
- When the TPMS Reset button is pressed for more than 3 seconds, the local receivers are turned on and they will search for TPMS IDs. However, if a local receiver cannot get the response signal because a TPMS sensor is faulty, broken or has been removed or replaced by a sensor with a new ID, the car ECU will enter into a loop because it cannot find the previously stored sensor ID. Under such a loop, the OBD reading and writing will fail. This is an error coming from the manufacturer itself.
- The Unlock ECU function in the Cub OBD Module serves to free the car ECU from such a loop so that new IDs can be written into the ECU via OBD II.

#### Background (continued)

- An older Toyota or Lexus needs its ECU to be unlocked if, when attempting an OBD relearn on it, the tool screen displays any of the following two scenarios:
	- The 4 wheel screen is shown on the tool a few seconds after having pressed on Write Car ID, or
	- Read Errors E1, E2 or Write Errors E1, E2, E3 are shown on the tool after having pressed on Read Car ID or Write car ID.

### 1. Check the Coverage List

• The MMYs with the Unlock ECU function are marked with a "Y (Unlock Enable)" under the column "OBD II (CUB Module SUPPORT)"

#### **CUB TPMS Application Chart**

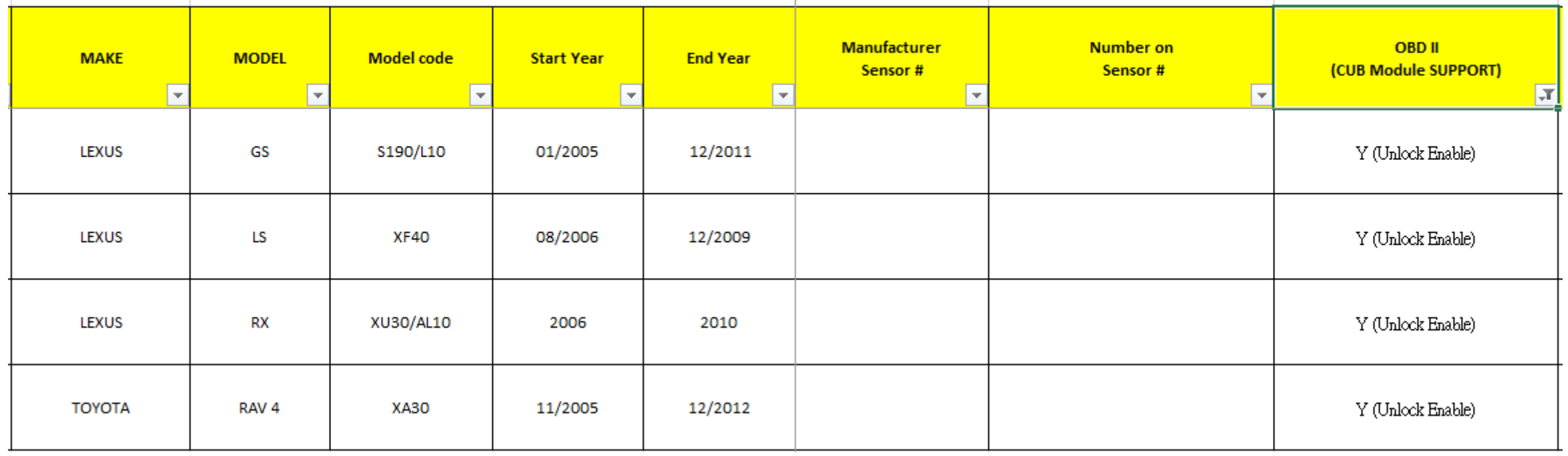

#### 2. Select the MMY and its OBD Function

• For example, Lexus GS 01/2005 – 12/2011

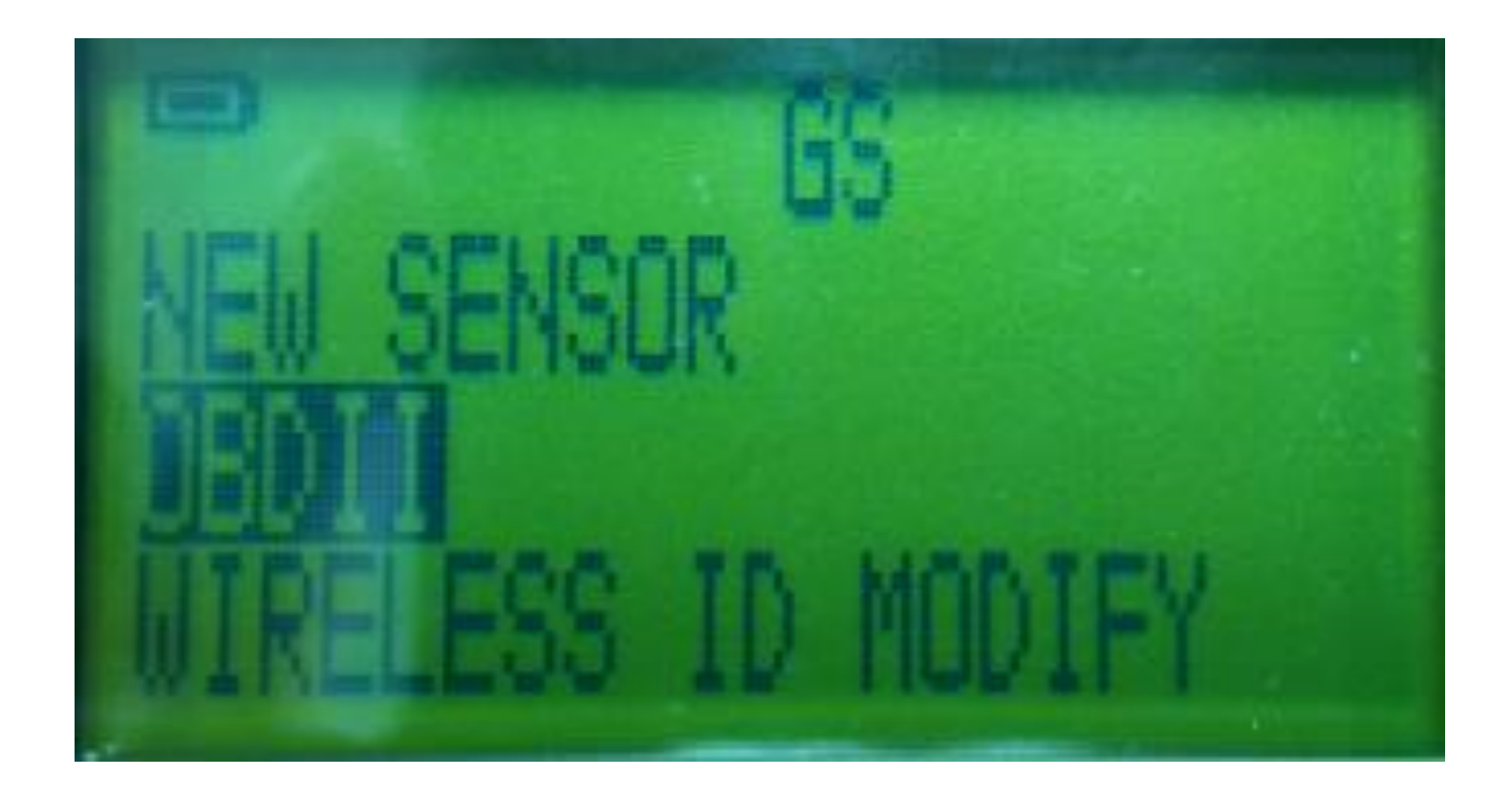

#### 3. Select OBD

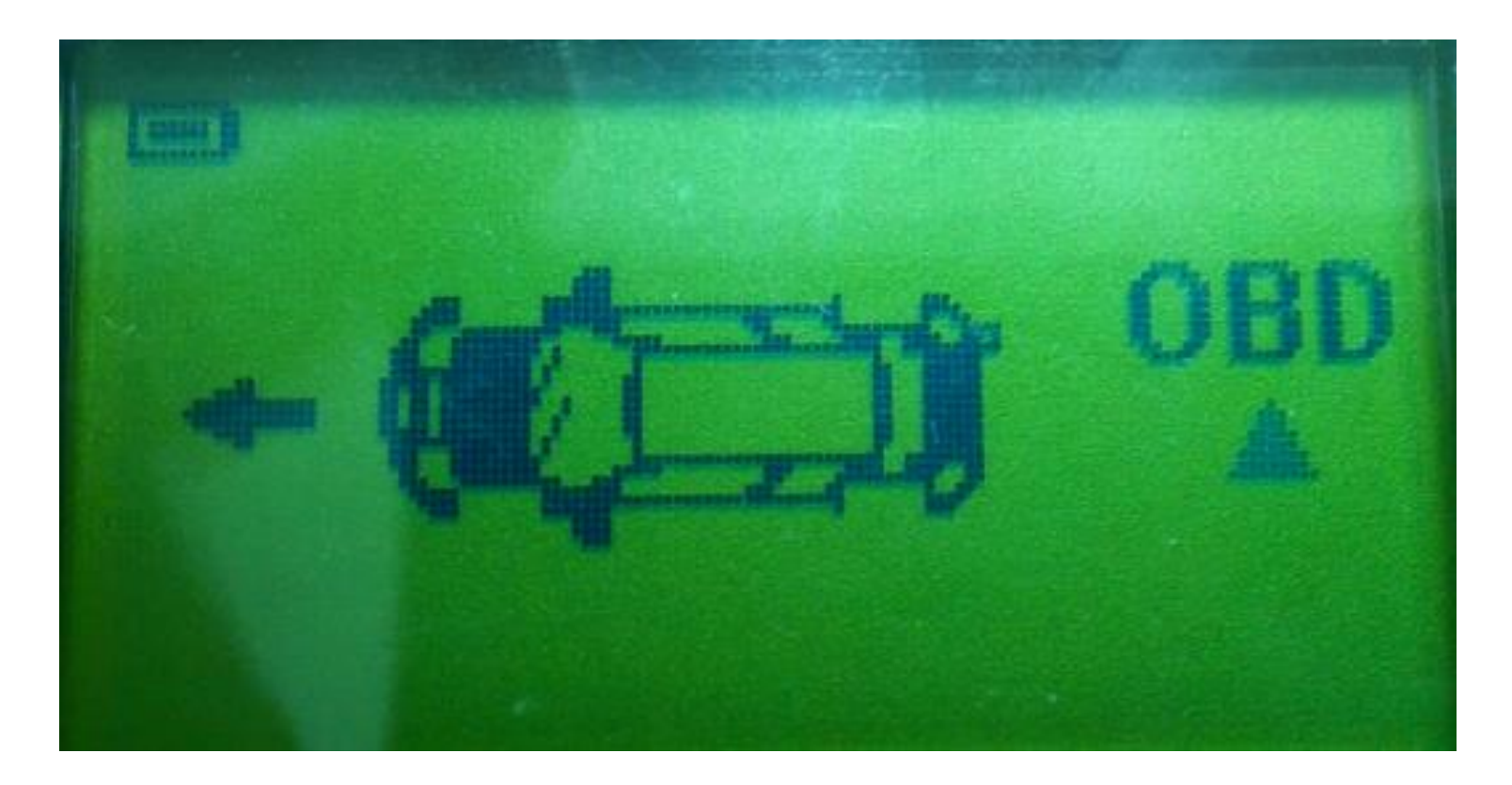

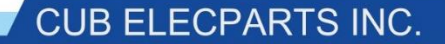

#### 3. Select Unlock ECU

• At this stage, connect first the Sensor-Aid to the OBD Module and then OBD Module to OBD port, and make sure the ACC is on. Then press Enter on the tool.

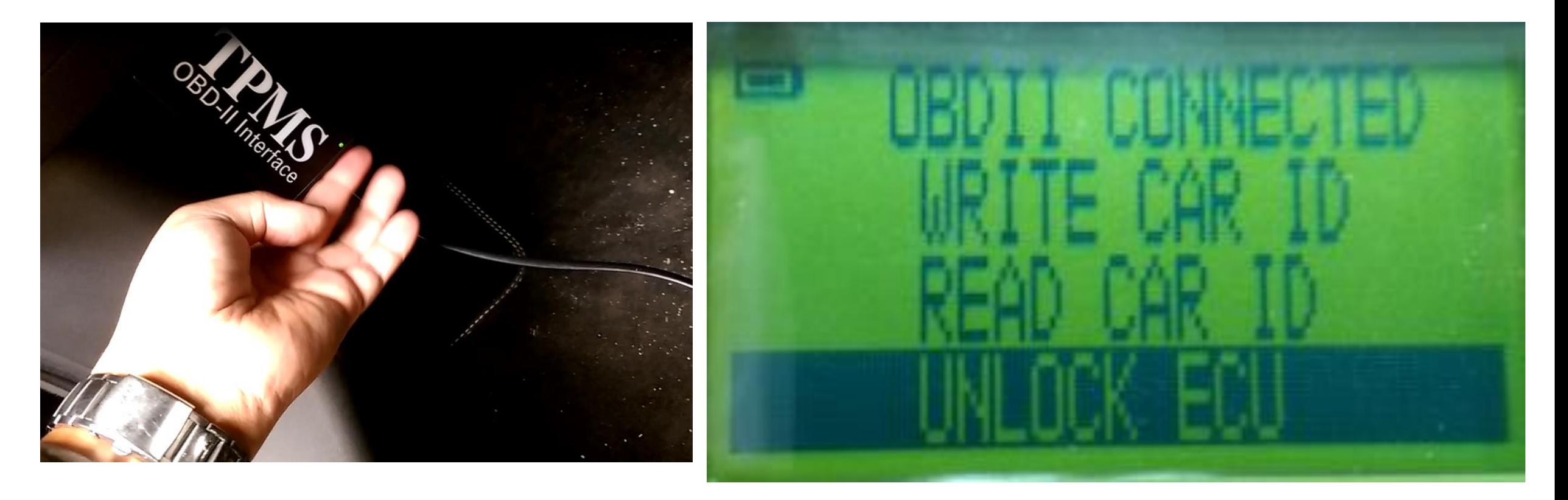

#### 4. Wait while the ECU is unlocked

• The dashboard lights will start blinking. The process takes around 30 seconds.

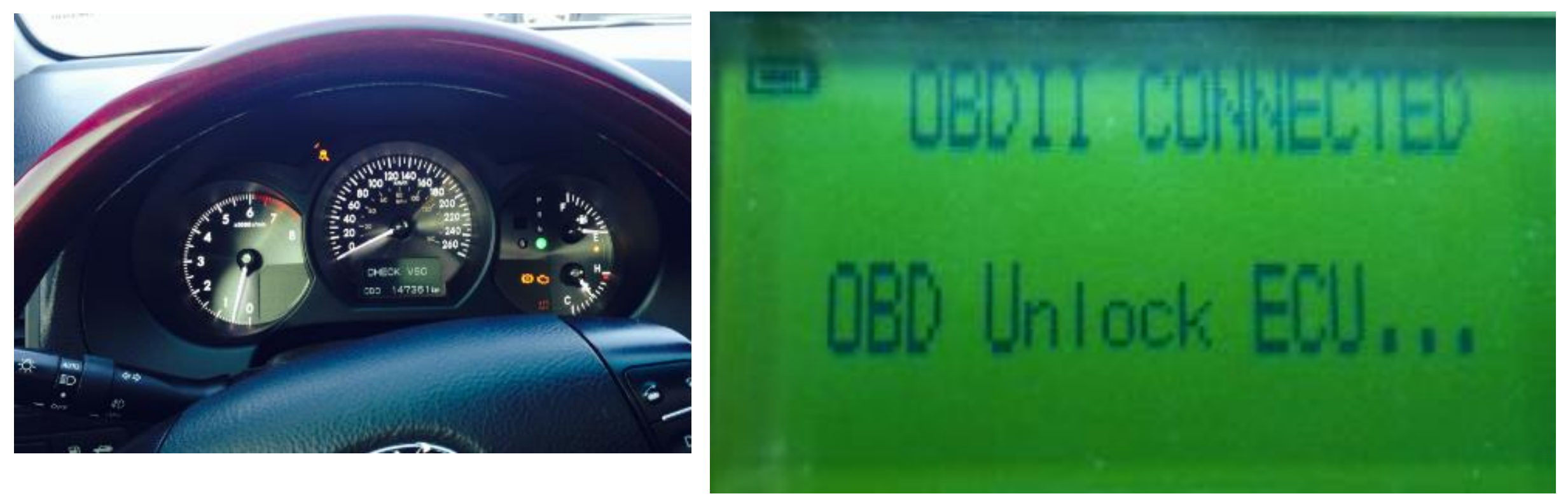

### 5. ECU is unlocked successfully

• After the 30 seconds, a confirmation message will be shown on the tool display and the dashboard lights will stop blinking.

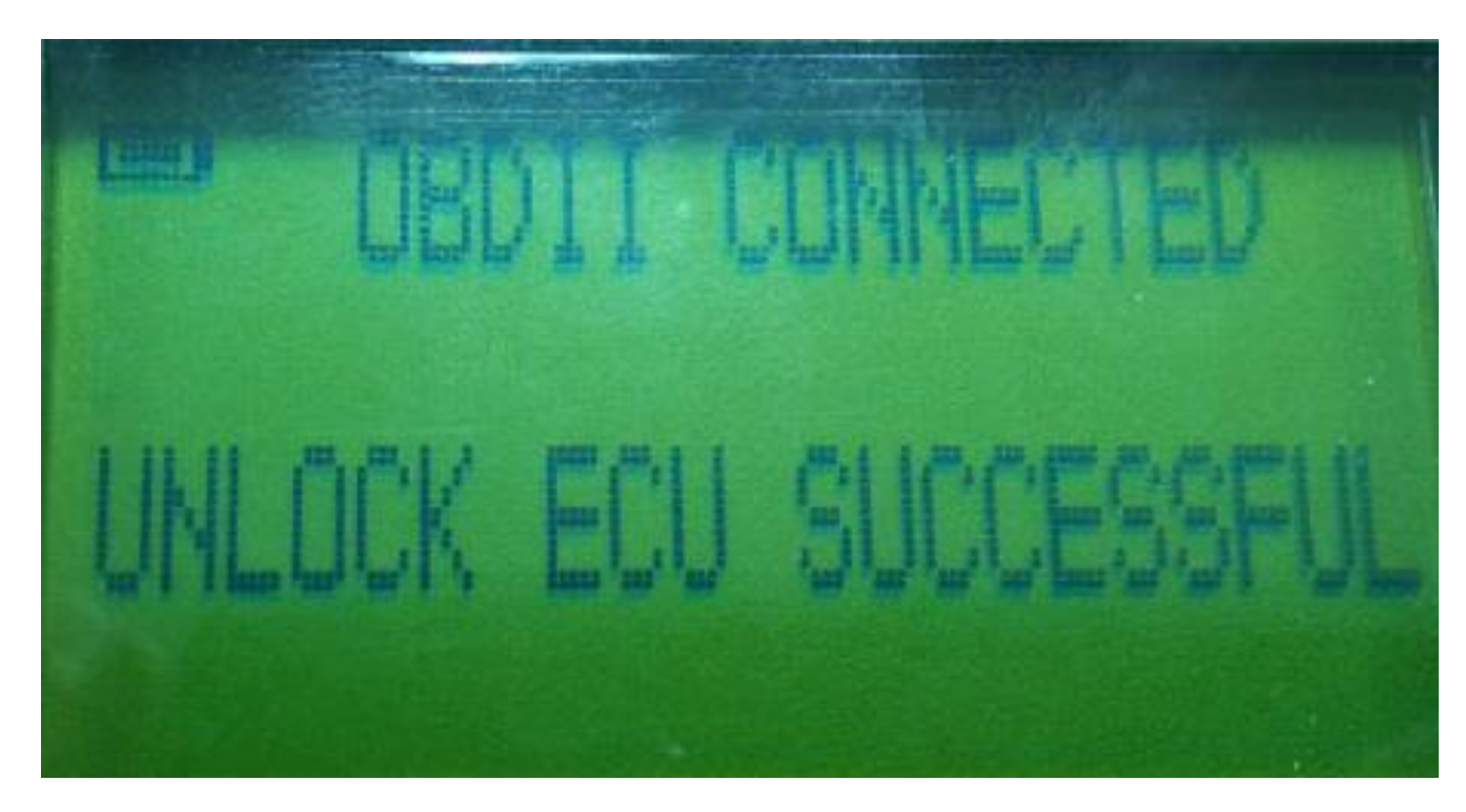

#### 6. Attempt again the OBD Writing

• The tool display will go back to the 4 wheel display by default. Press enter here to go into the OBD II function menu.

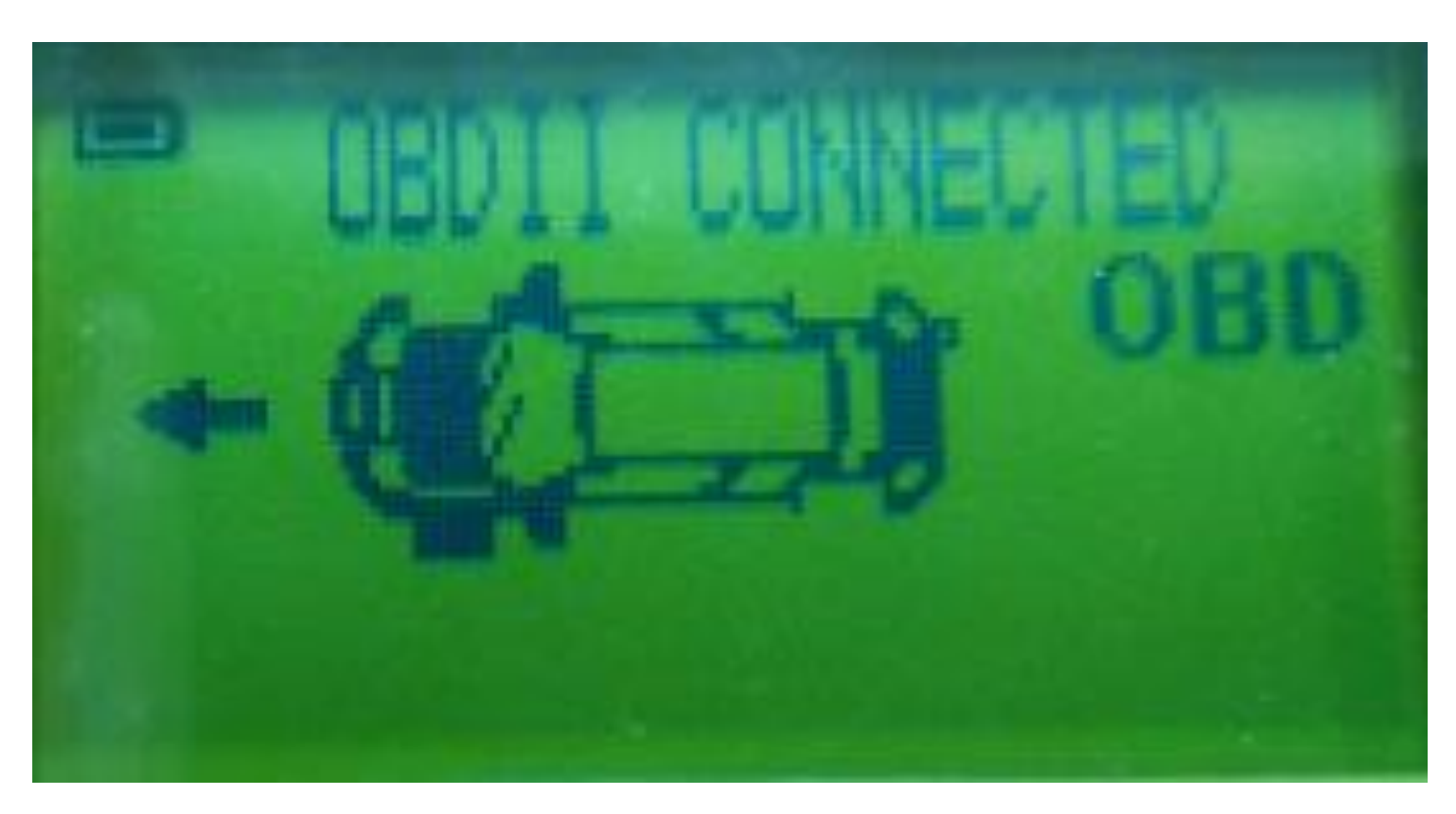

#### 6. Attempt again the OBD Writing (continued)

• Select again the OBD Writing function and attempt again the OBD relearn procedure as usual. This time it should work successfully.

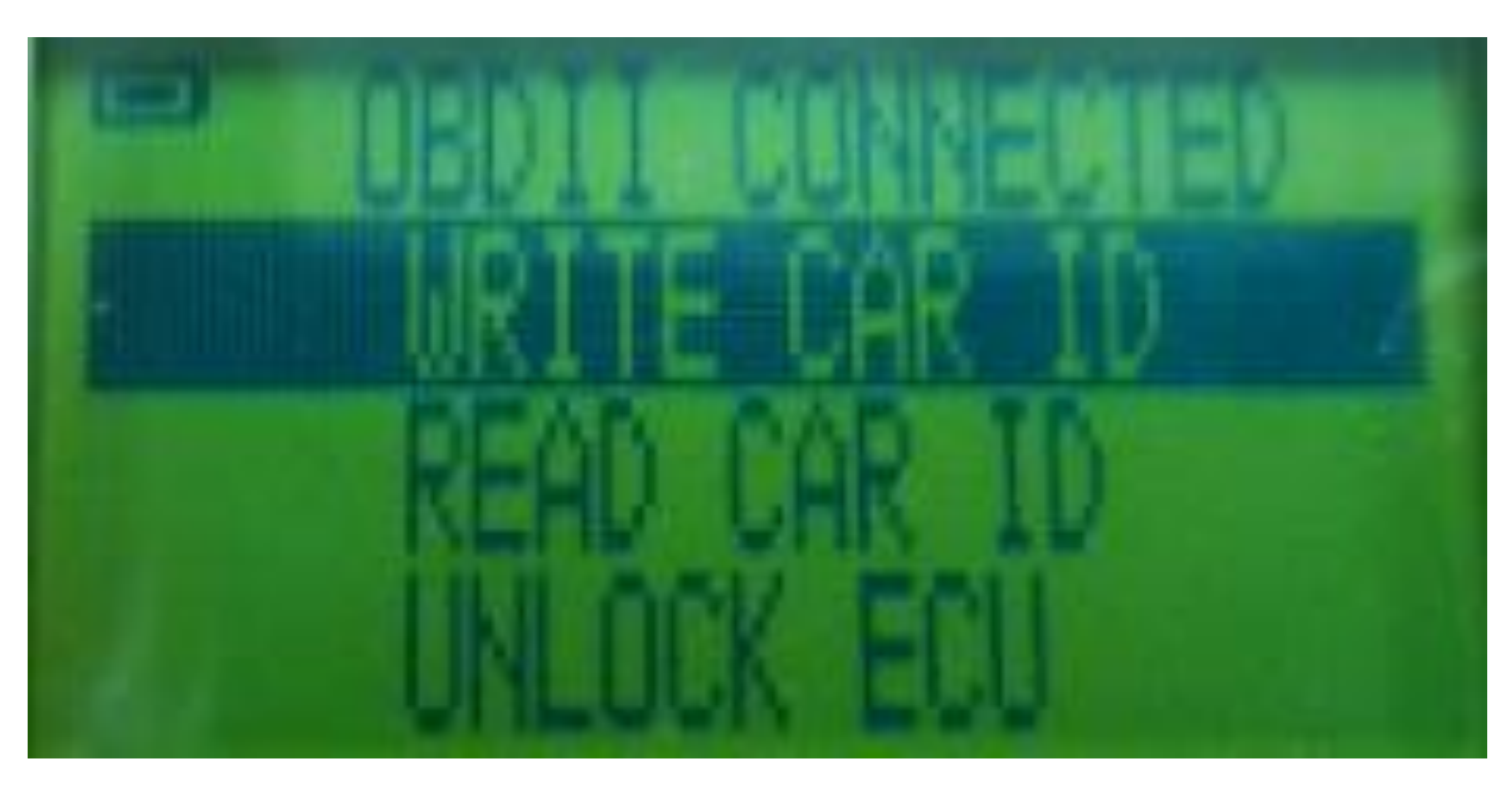

## Congratulations! You are now ready to use the Unlock ECU Function

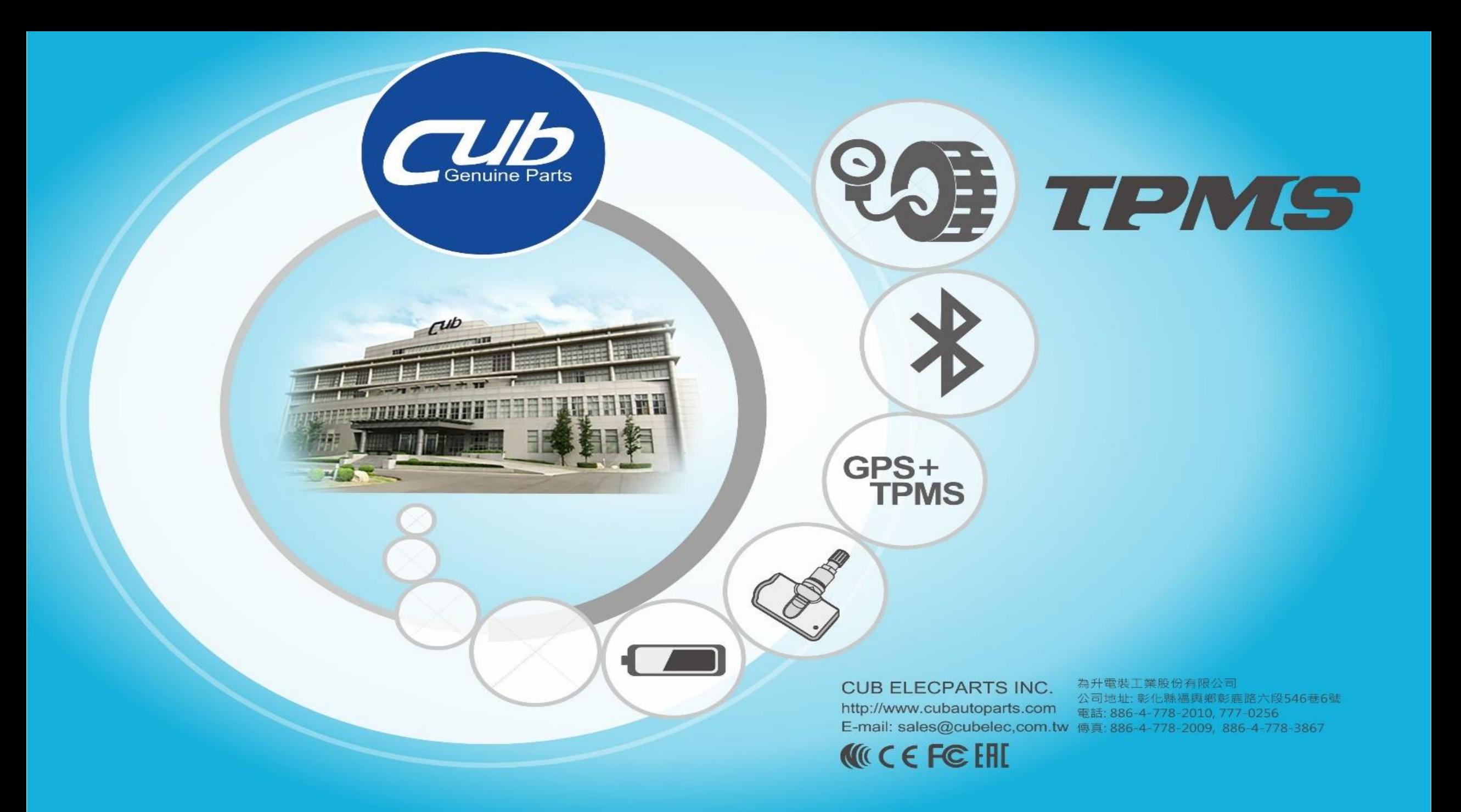